Sophos Endpoint Security Console 5.0 安裝步驟

Version:5.0

在安裝完成後,必須先連上Sophos 網站更新病毒碼資料庫,所以請務必確認網路可以連上Internet。(下載時間 取決於網路頻寬) 請準備一台"Pure"的Windows Server 2003 或 2008 用來安裝Sophos Console: CPU需求:2.0 GHz 以上 (此為MS SQL 2008 Express建議值) 記憶體需求:2 GB (此為MS SQL 2008 Express建議值) 在安裝Sophos Endpoint Console之前,必須先確定: 1.主機名稱(Hostname) 2. IP address 3.帳號密碼 這三項資訊不再更動,安裝後請勿再做修改!! 安裝前必須先安裝DotNet FrameWork3.5、Windows Installer 4.5。

1. 從http://downloads.sophos.com/dt/wwwreq/sec\_50\_sfx.exe下載安裝檔置。安裝前以Local

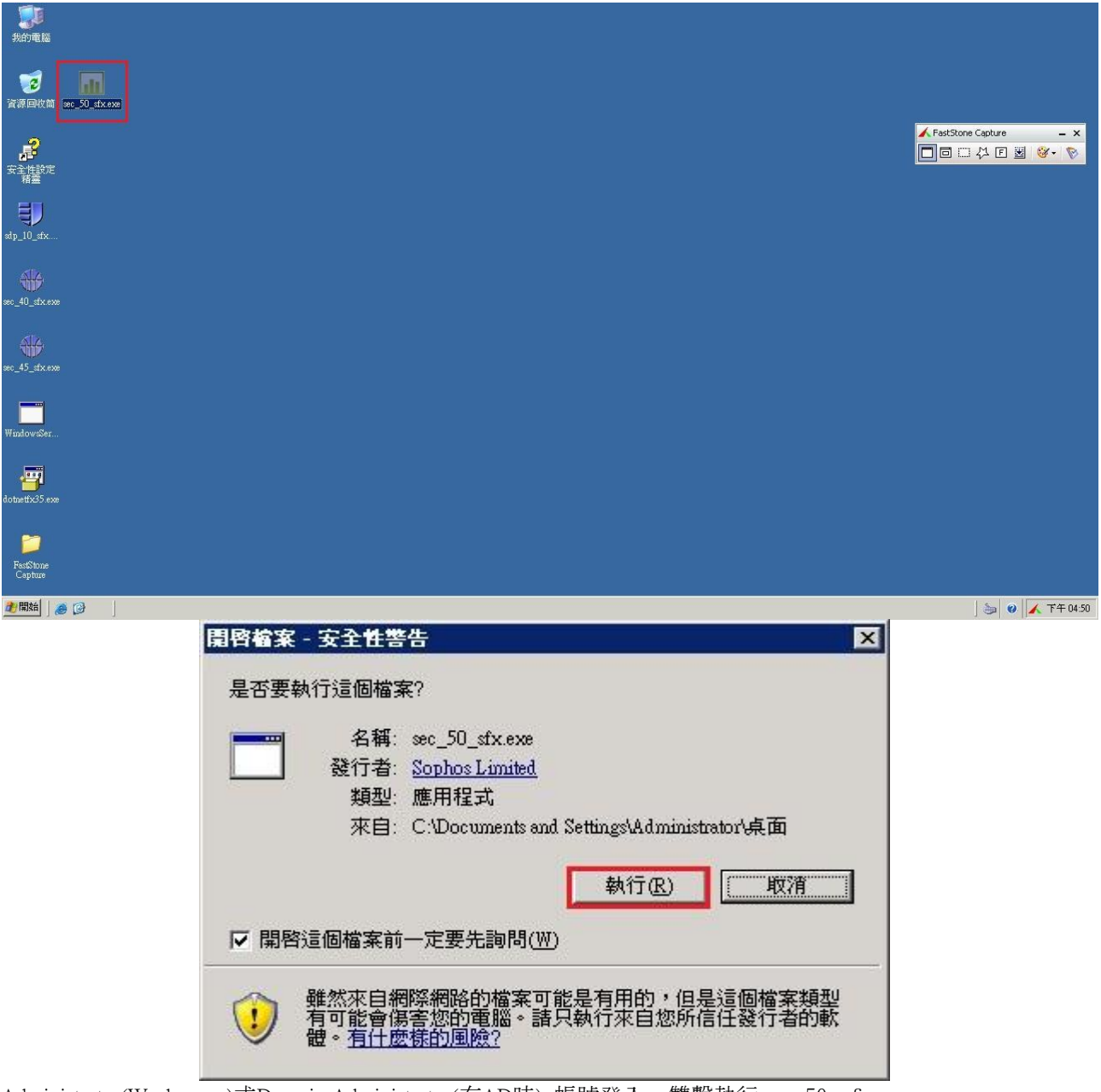

Administrator(Workgroup)或Domain Administrator(有AD時) 帳號登入。雙擊執行sec\_50\_sfx.exe

2.請依照預設路徑解壓縮至C:\sec\_50 下後執行Install(依據OS元件套件需安裝或更新,本安裝程式會

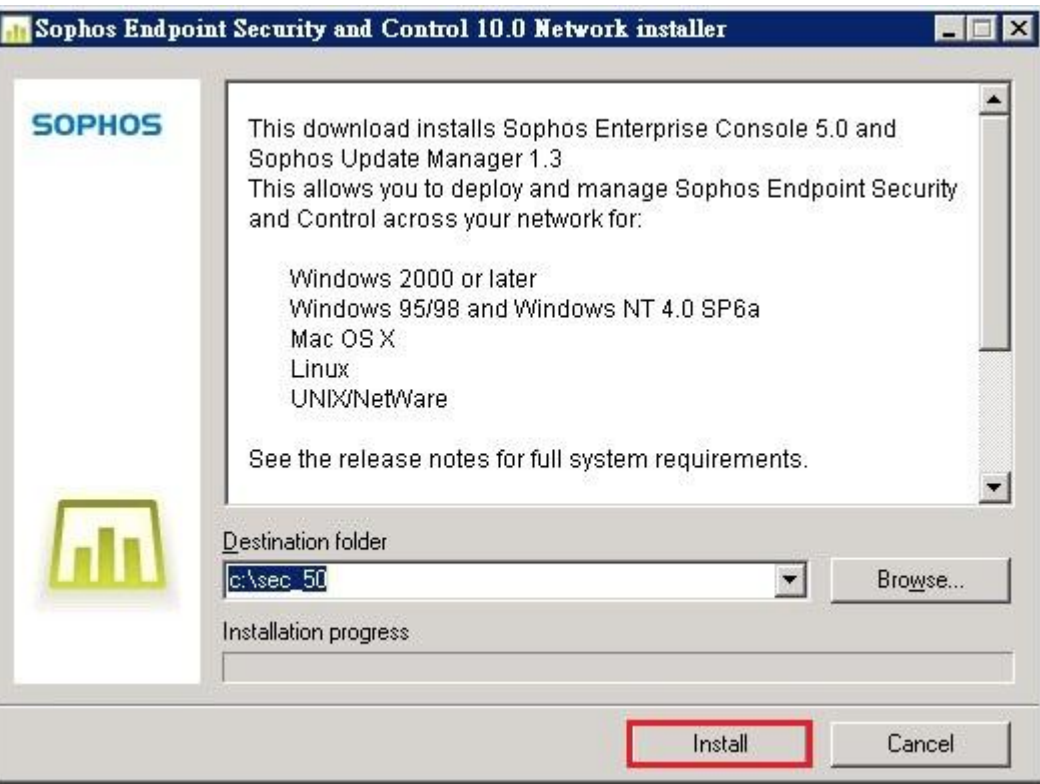

|                                         | Extracting ServerInstaller\Docs\Eng\sec_50_ua304.html<br>Extracting ServerInstaller\DB\Core\BackupDB.bat<br>Extracting ServerInstaller\DB\Patch\CreatePatchDB.bat<br>Extracting ServerInstaller\DB\Core\DropDBEx.bat |  |
|-----------------------------------------|----------------------------------------------------------------------------------------------------|--|
| Extracting ServerInstaller\Res\EULA.rtf | Extracting ServerInstaller\DB\Core\InstallDB.bat<br>Extracting ServerInstaller\DB\Core\InstallDBEx.bat<br>Extracting ServerInstaller\DB\Core\RestoreDB.bat                                                           |  |
|                                         | Extracting ServerInstaller\pre-reqs\dotNetFramework\dotnetfx35.exe                                                                                                    |  |
|                                         |                                                                                                    |  |

自動安裝或提示,本文件以Microsoft Server 2003 為範例)

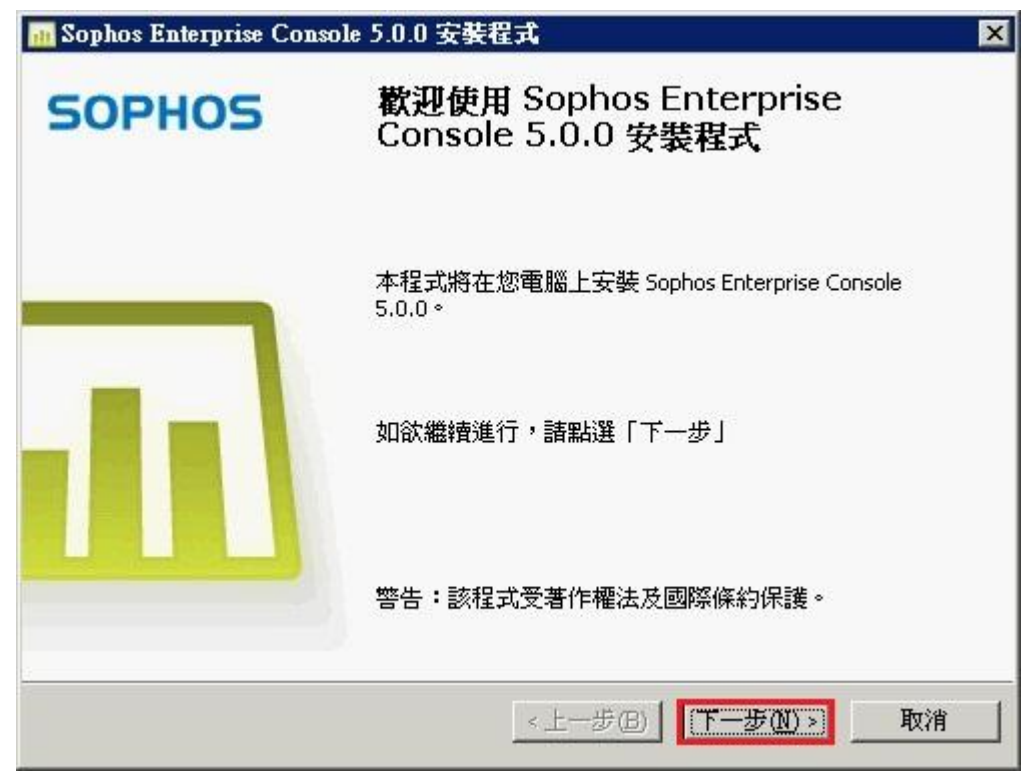

3.開始安裝Sophos Enterprise Console →下一步 4.點選我接受該授權合約中的條款→下一步

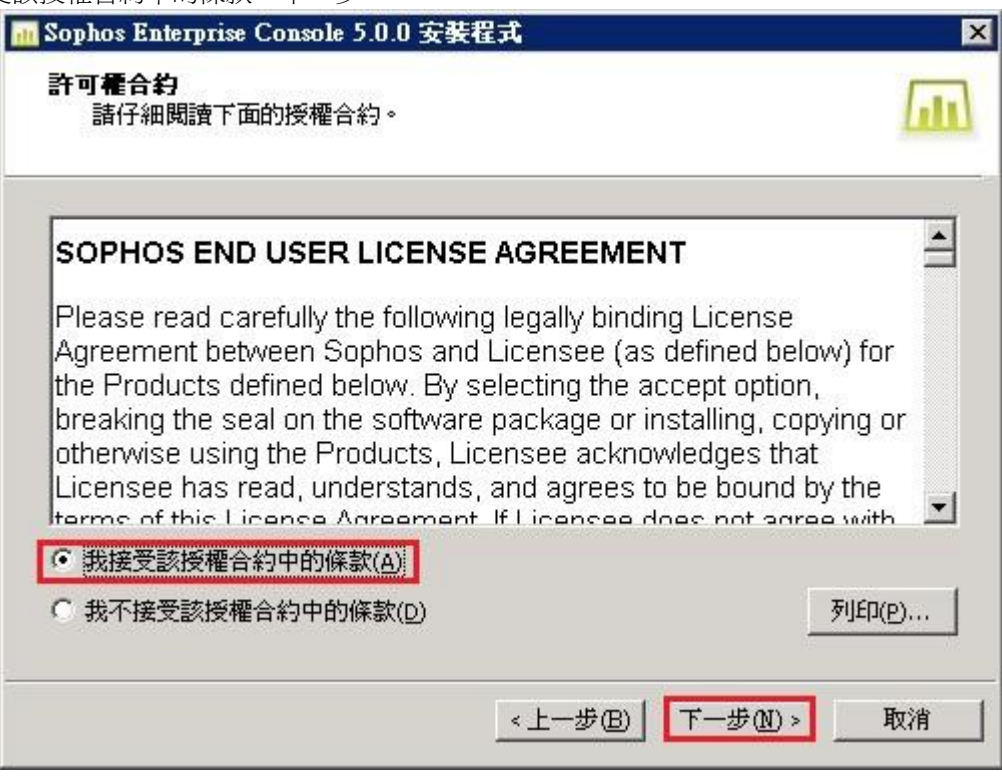

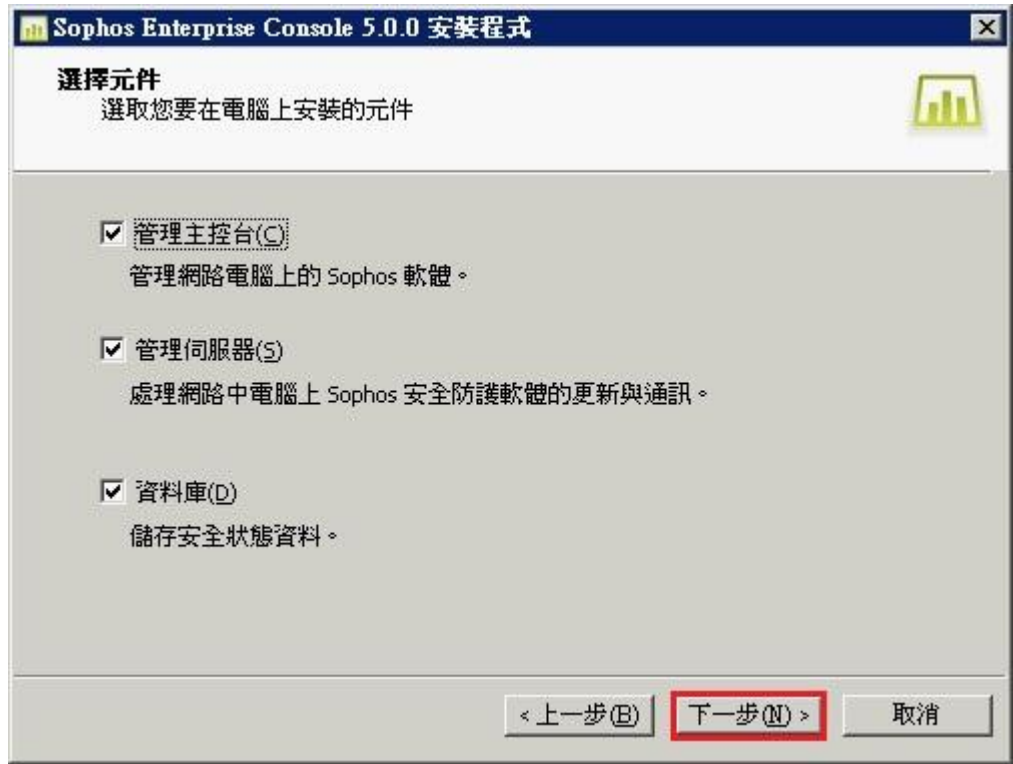

## 5. 安裝三個原件→下一步

。<br>5.系統屬性檢查,若有警告或錯誤,近行除錯或修改◆下一步

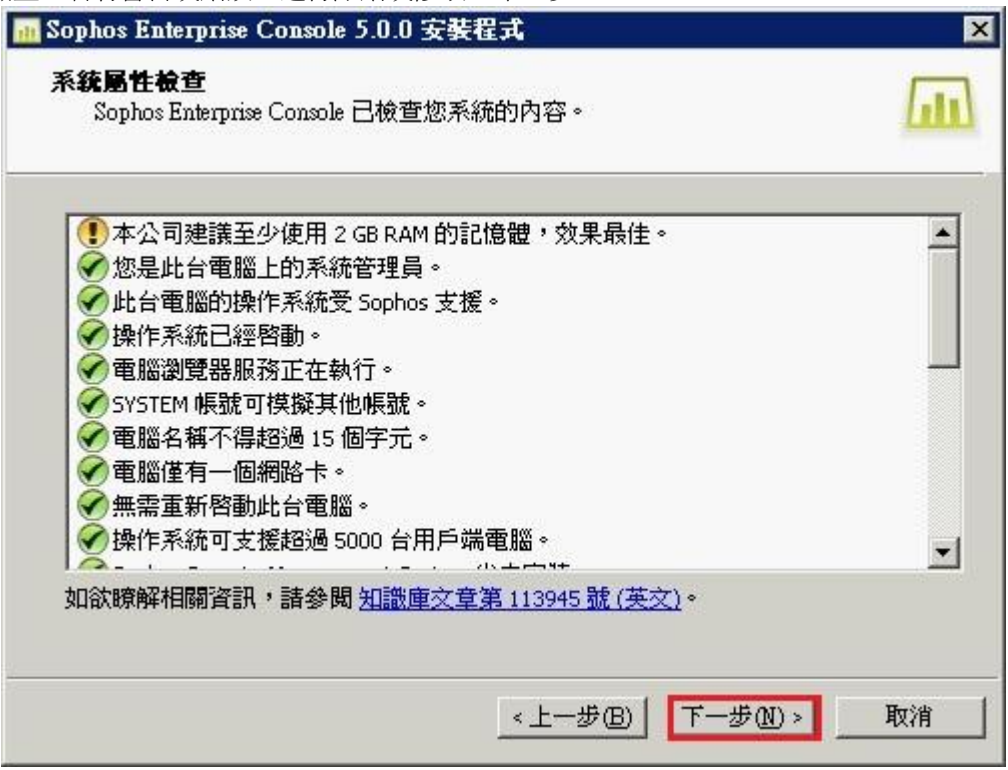

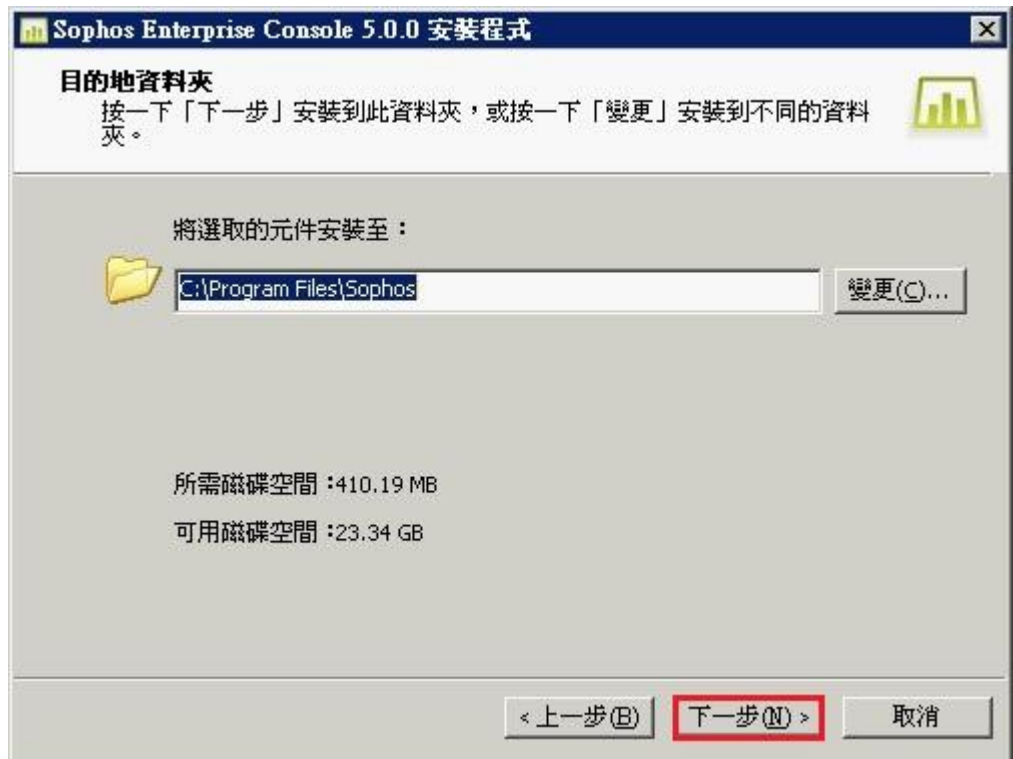

## 7.安裝路徑(建議使用預設路徑)→下一步

8.輸入資料庫的使用者帳號密碼(建議使用本機管理者,有AD就用Domain管理者)下一步

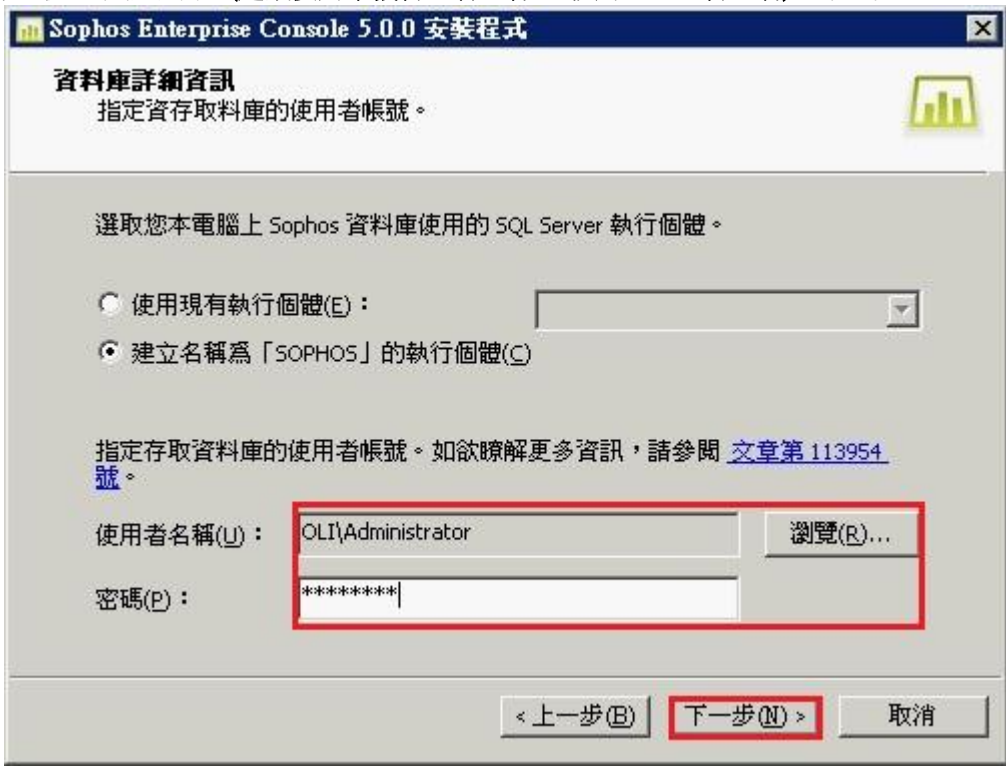

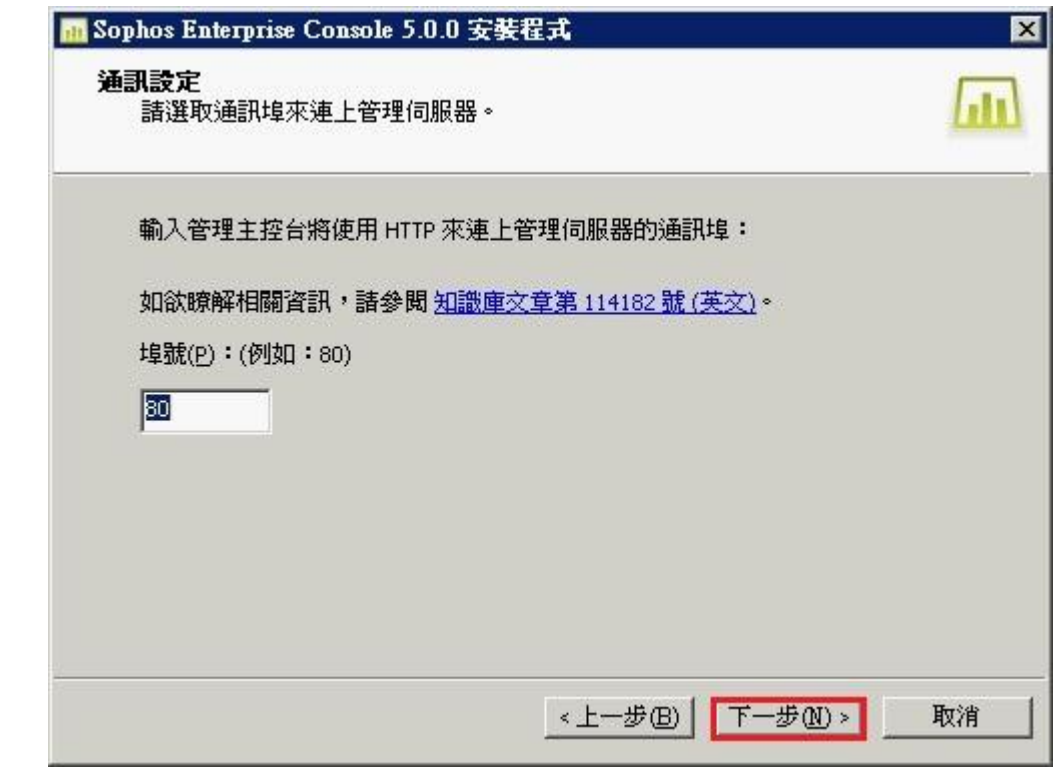

9.通訊設定→下一步

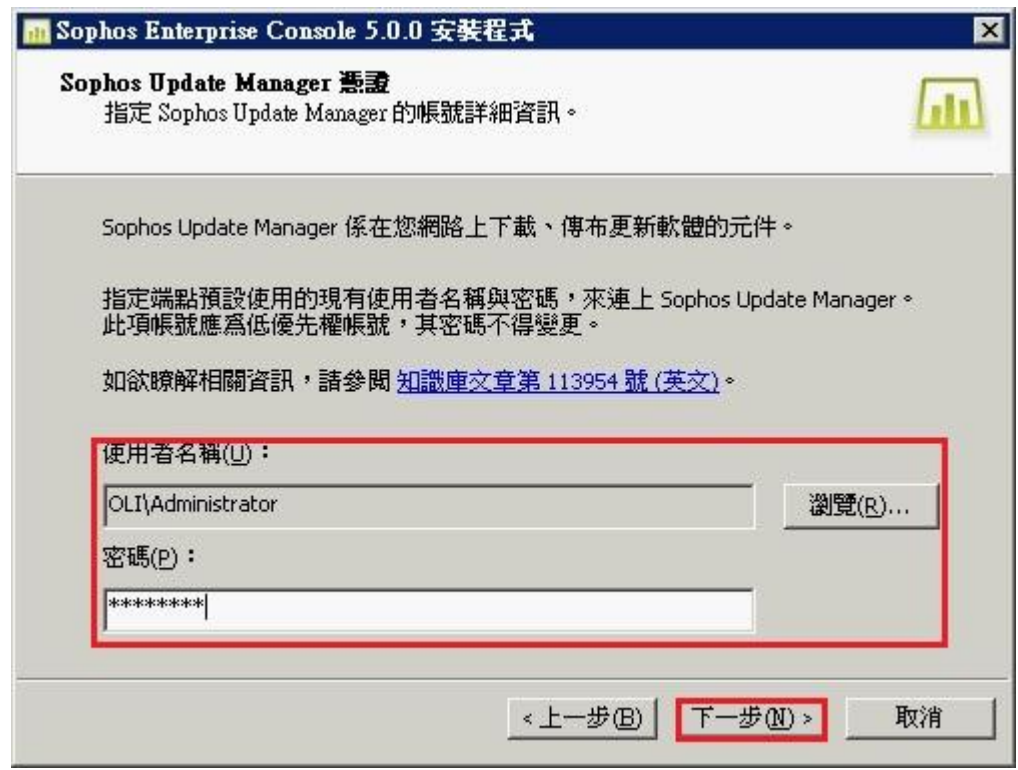

10.Sophos Update Manager 憑證設定(建議使用本機管理者,有AD就用Domain管理者)→下一步

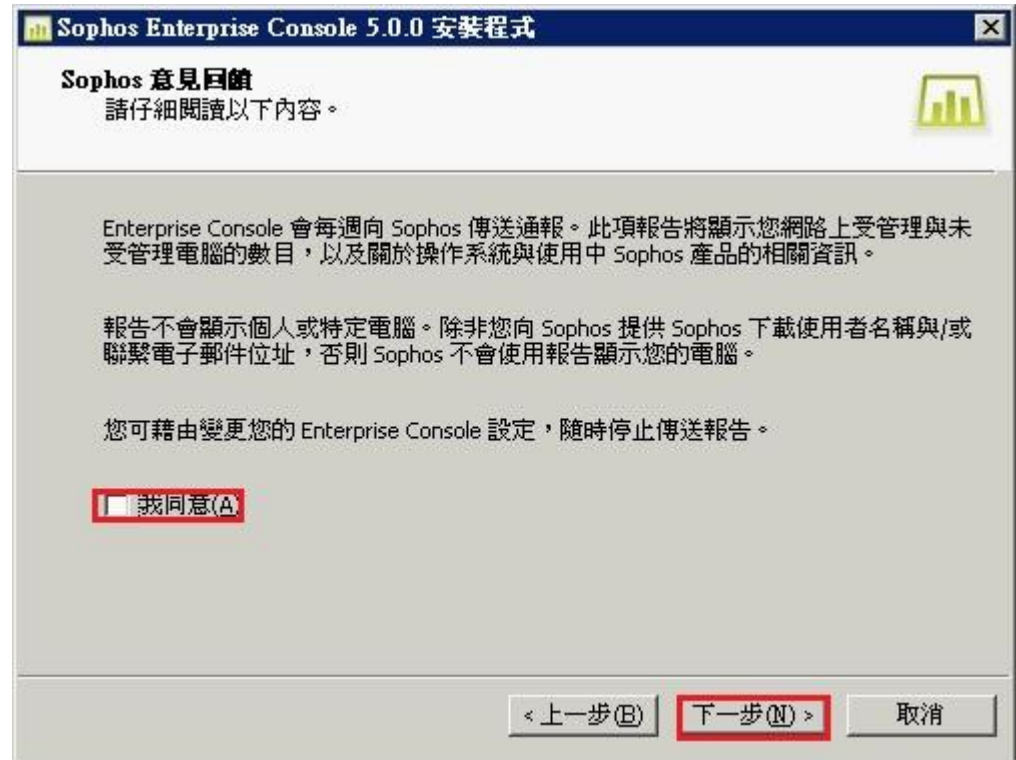

11.客戶意見調査,如不需要取消打勾◆下一步

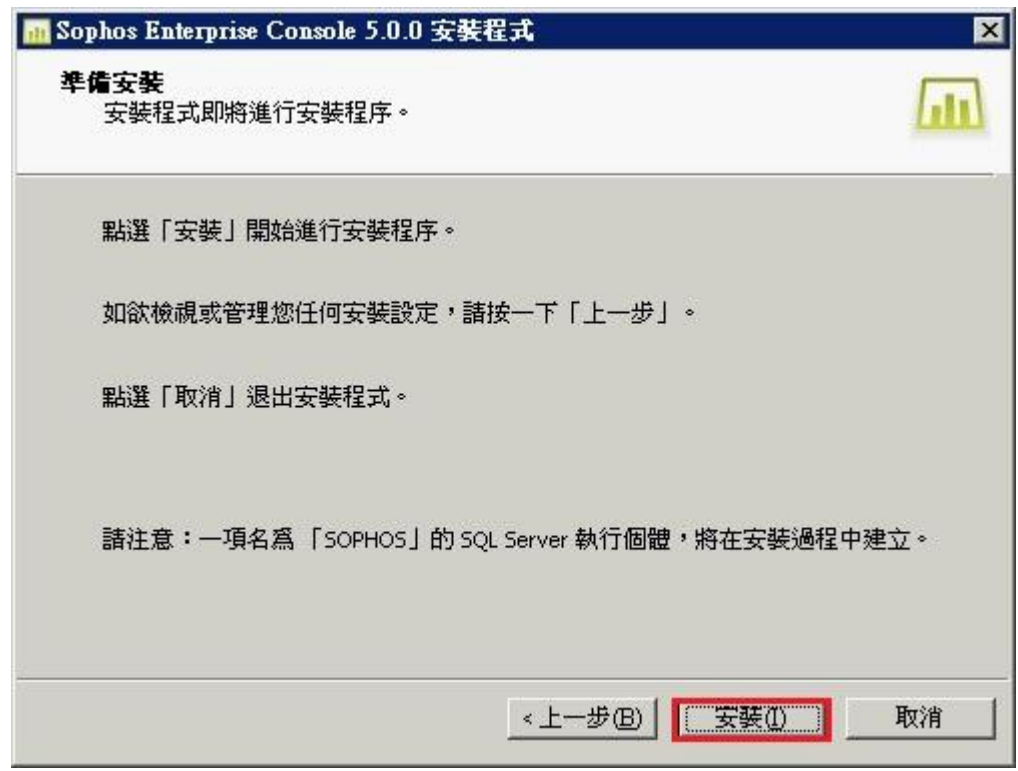

12.安裝

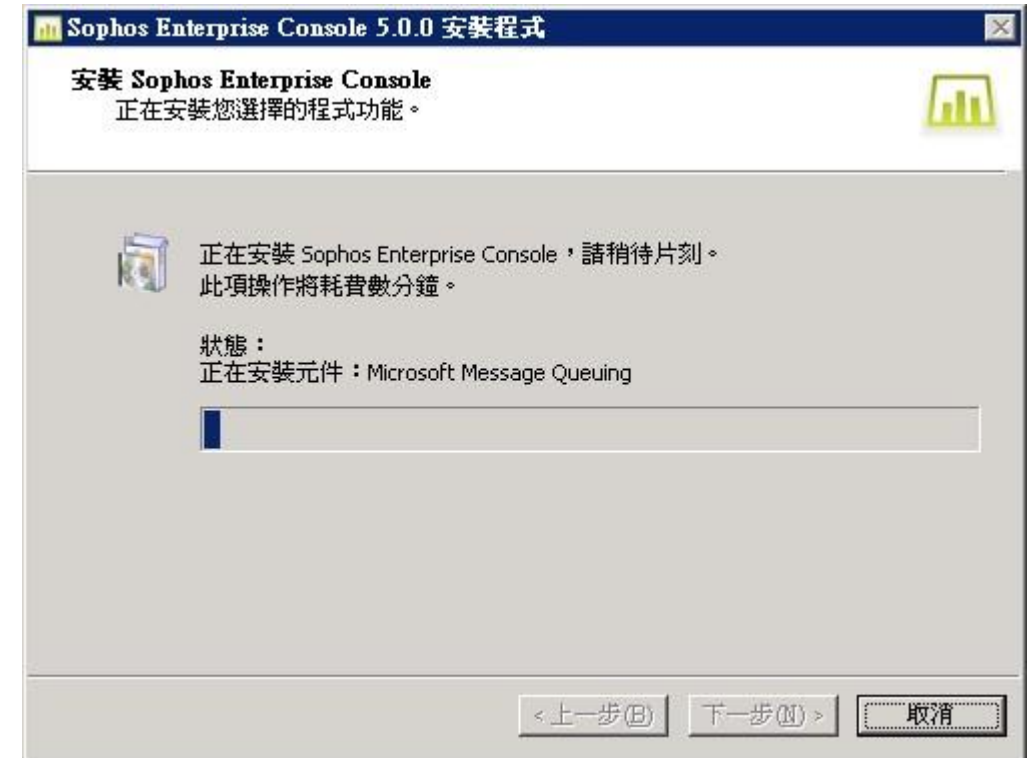

13.安裝時大約 15~20 分 14.安裝完畢

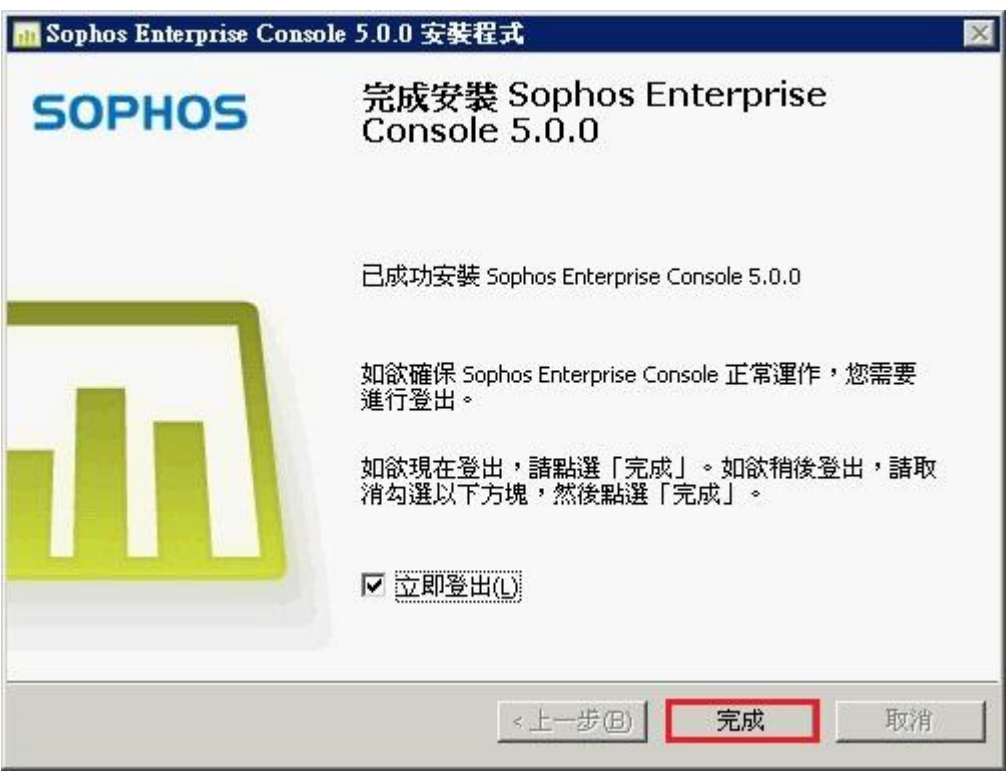

15. 打開Console → 下一步 → 輸入使用者帳號及密碼 → 請輸入License → 下一步

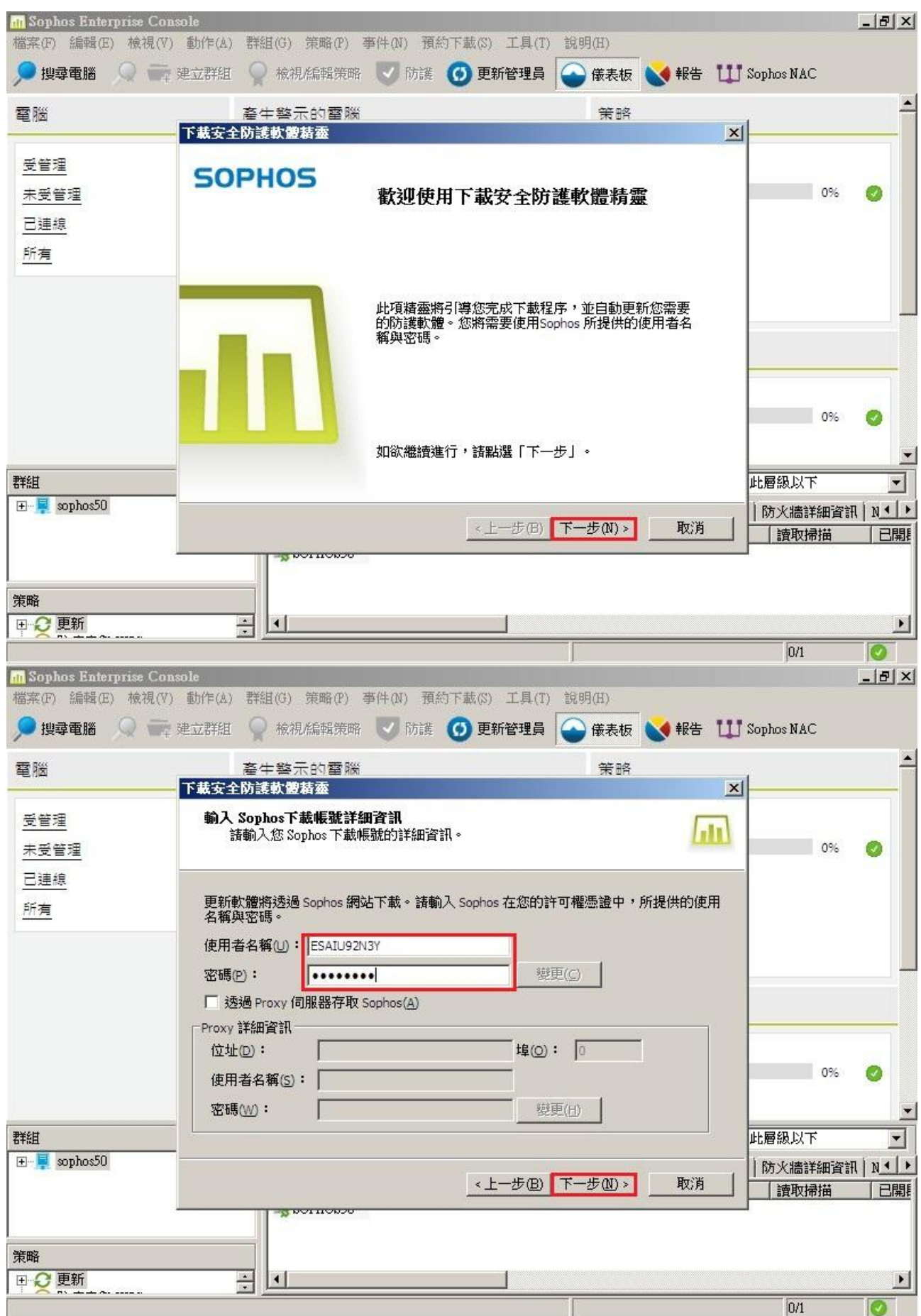

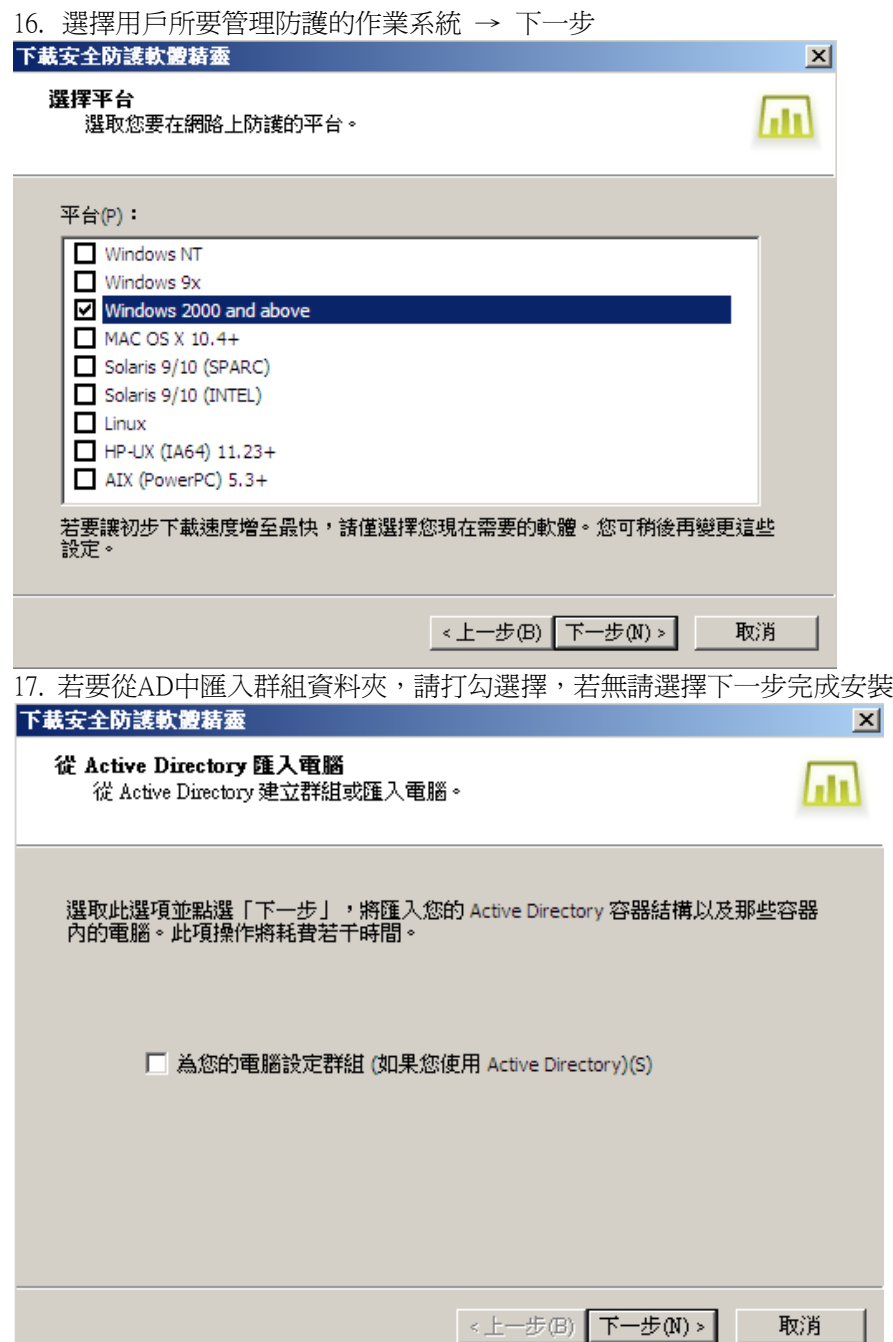

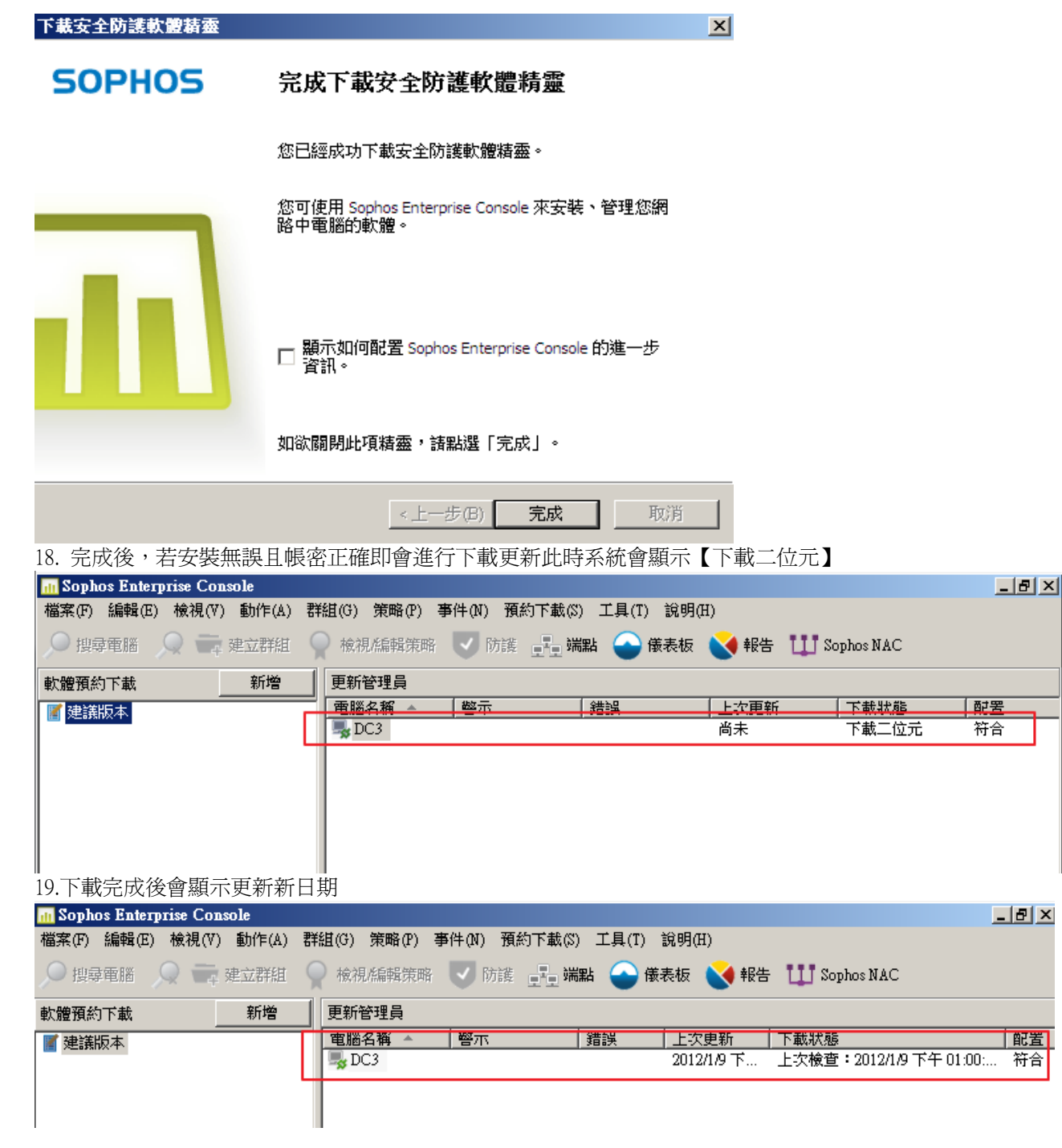

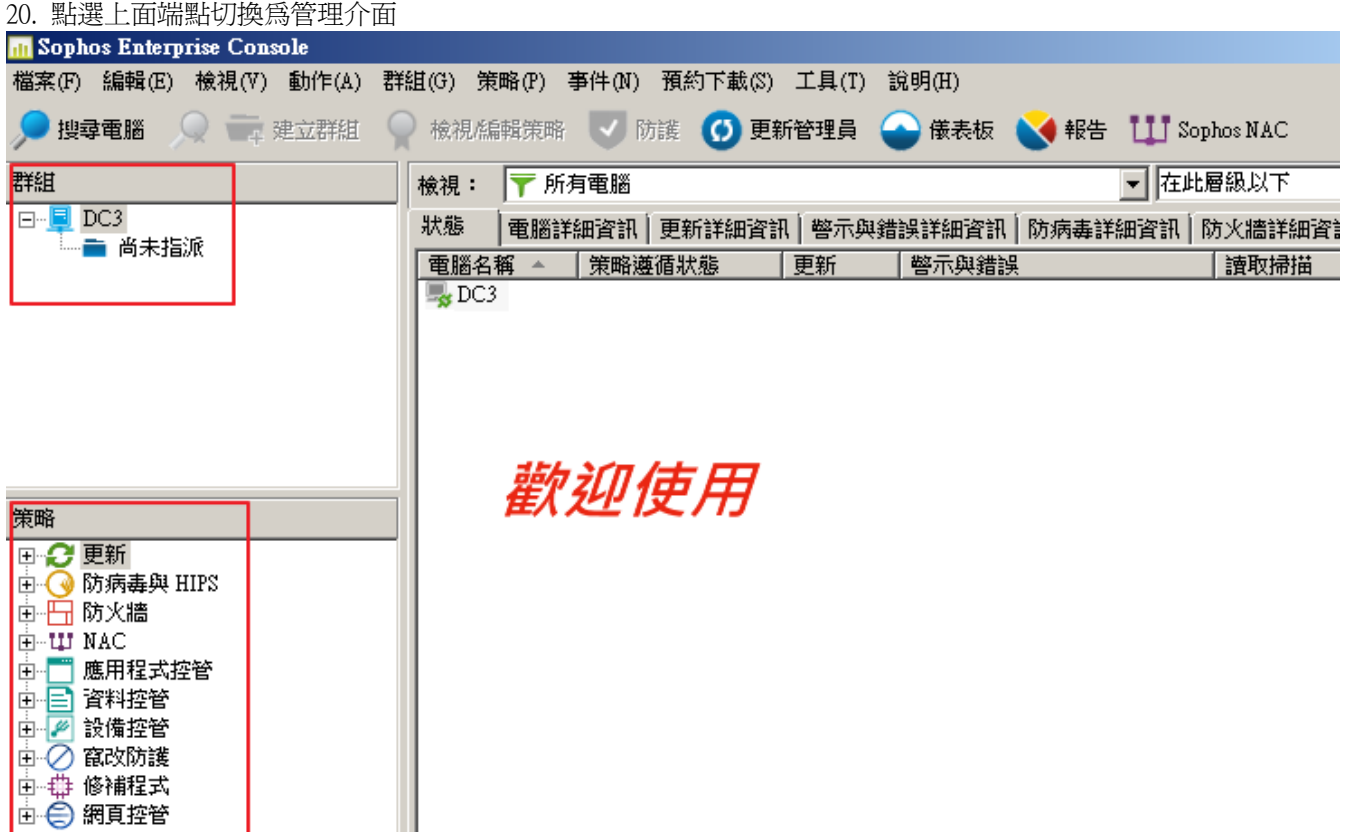

ı